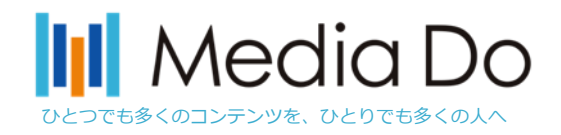

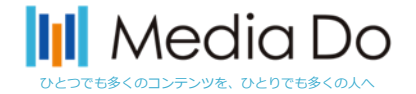

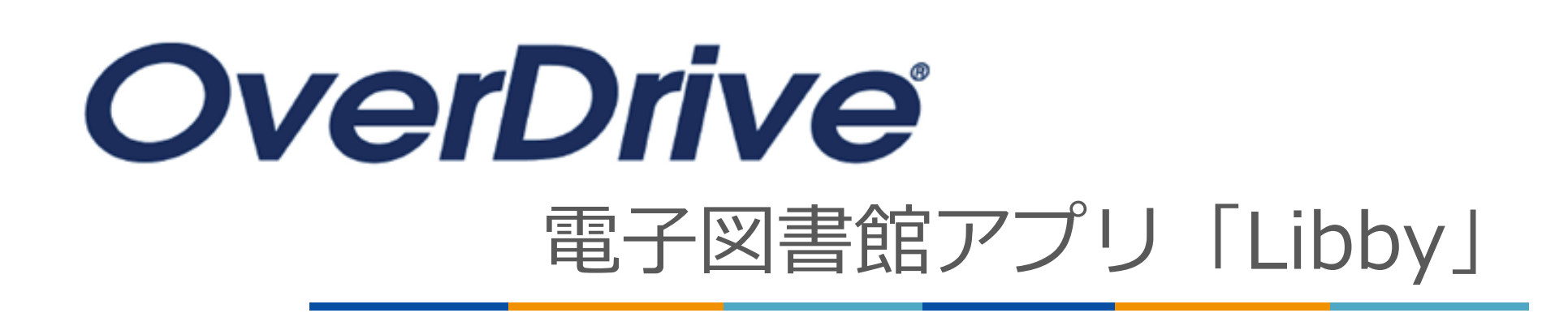

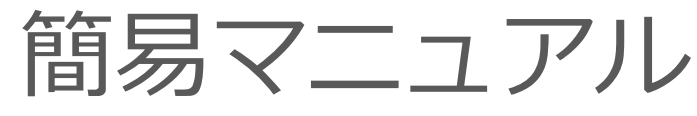

2023.9.版

#### **株式会社メディアドゥ**

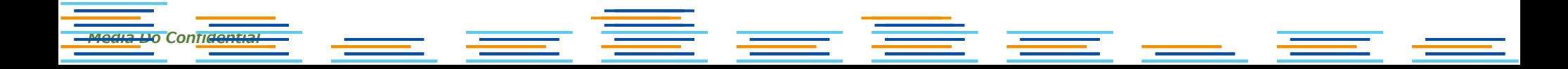

#### **III** Media Do リ ビ ィ**アプリ"Libby"を使ってみよう** ひとつでも多くのコンテンツを、ひとりでも多くの人へ 従来のWeb版電子図書館サイトに加え、OverDriveでは**電子図書館アプリ「Libby」も提供していま**

**す。** アプリを導入することで、スマホでお手軽に本の貸出を行う事が可能となります。 iOSやAndroid環境から無料でダウンロードできます。次ページ以降で「Libby」の設定をご説明い たします。

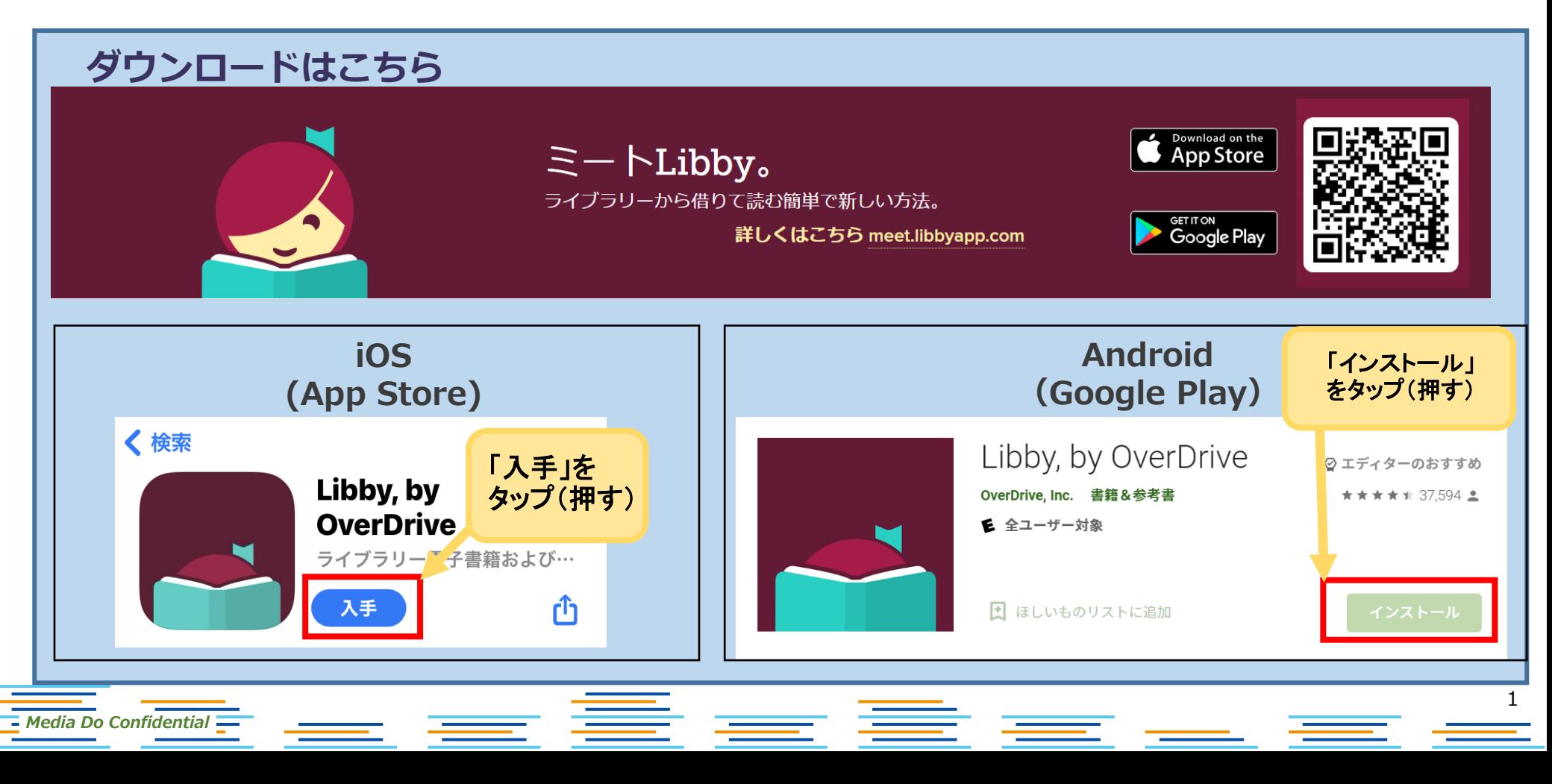

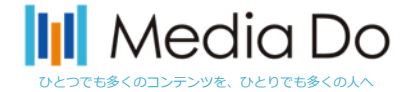

 $\circ$ 

地図

 $\boxed{\alpha}$ 

## **インストールしたら**…

**①**「**はい**」をタップ **②**「**ライブラリーを検索する**」をタップ **③**「 **seki** 」と入力 【注】 ローマ字で入力してください

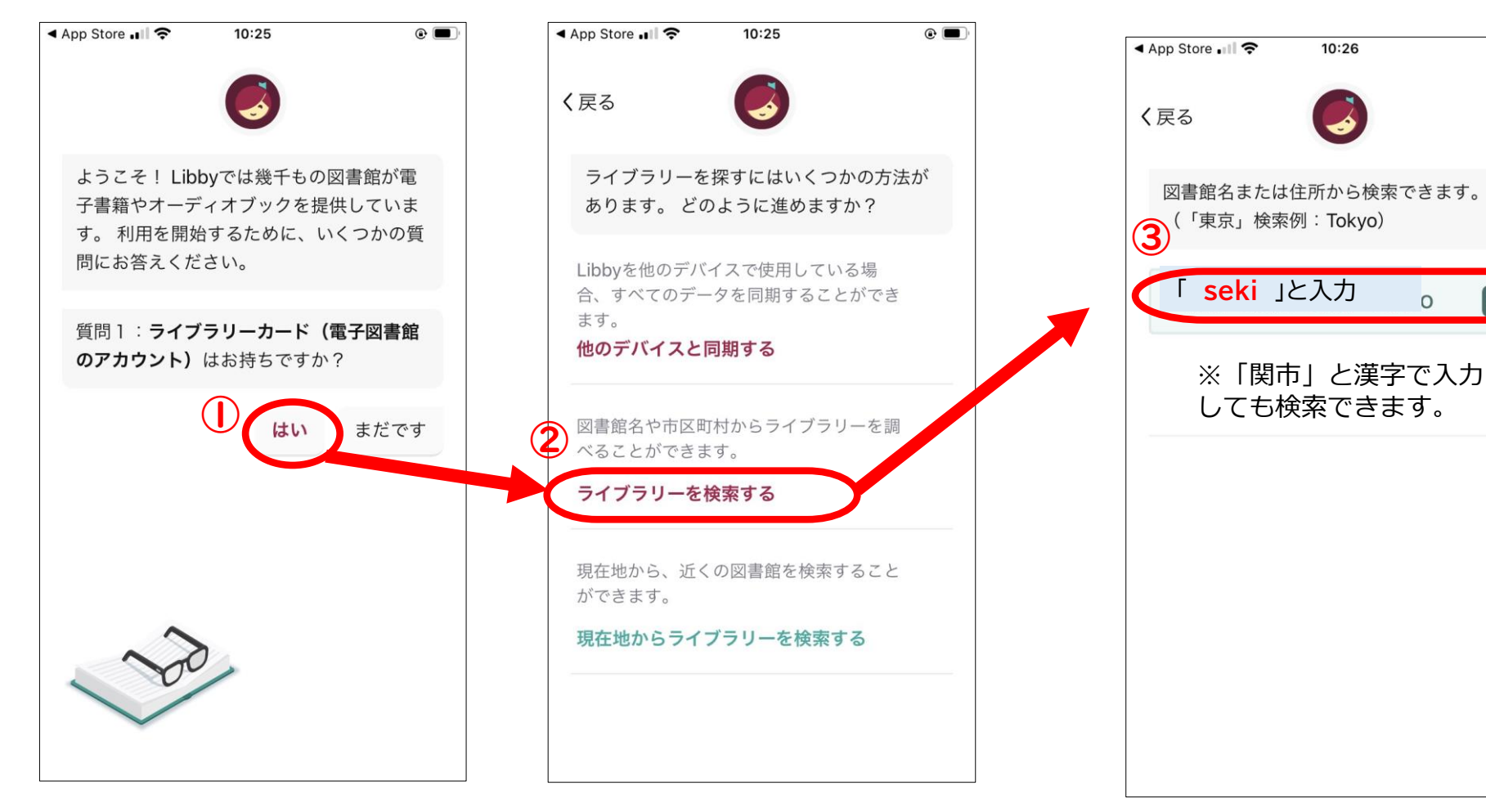

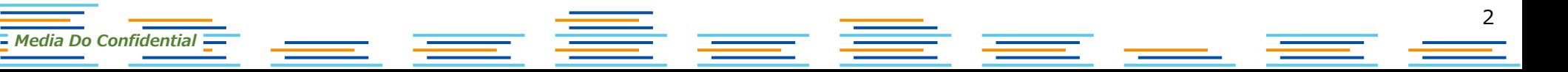

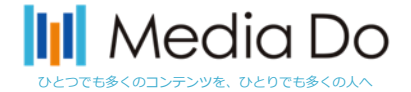

# **インストールしたら**…

**④「Seki City Library」をタップ** 

**⑤「サインイン」**をタップ

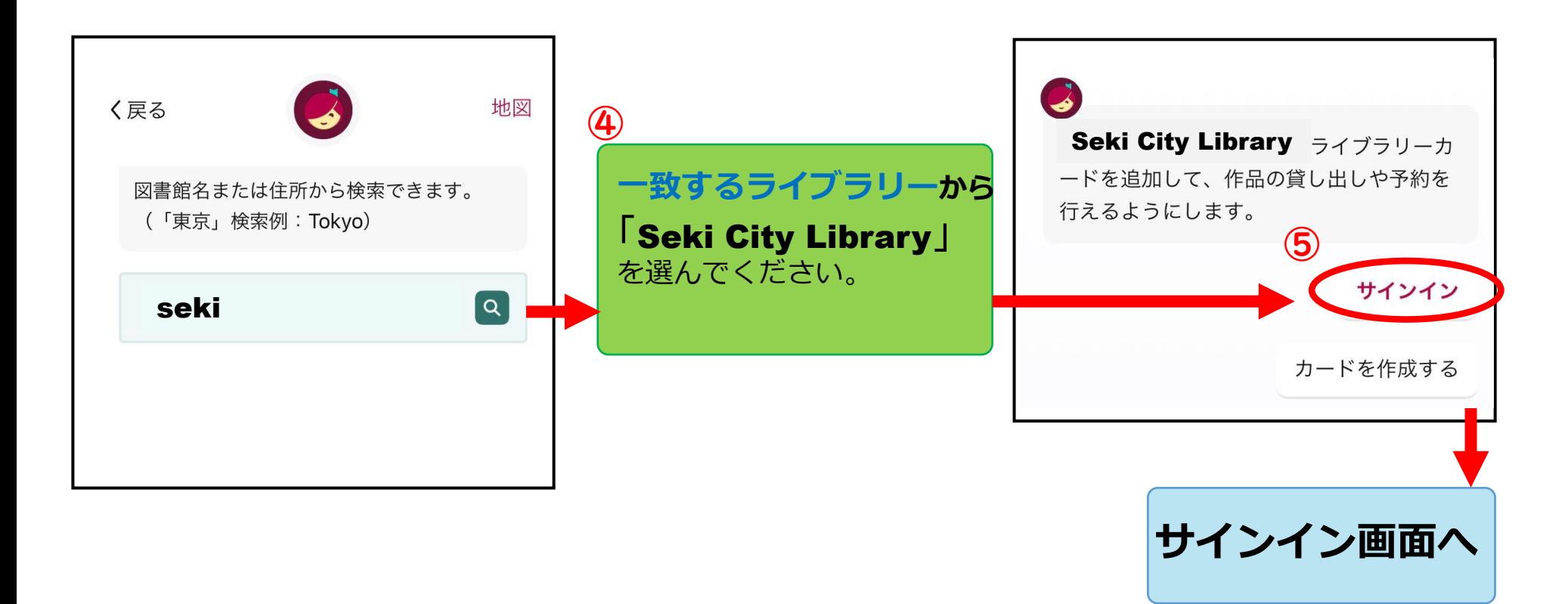

3  $\equiv$   $\equiv$ ▅▅▖ *Media Do Confidential*

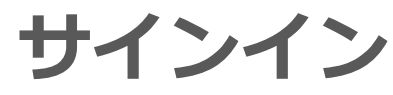

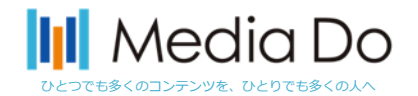

- **①**「カード番号」にお渡しした「**電子図書館ID**」を入力し、 「**次へ**」をタップ
- **②**「パスワード」にお渡しした「**電子図書館パスワード**」を入力し、 「**サインイン**」をタップ
- **③**「**次へ**」をタップ

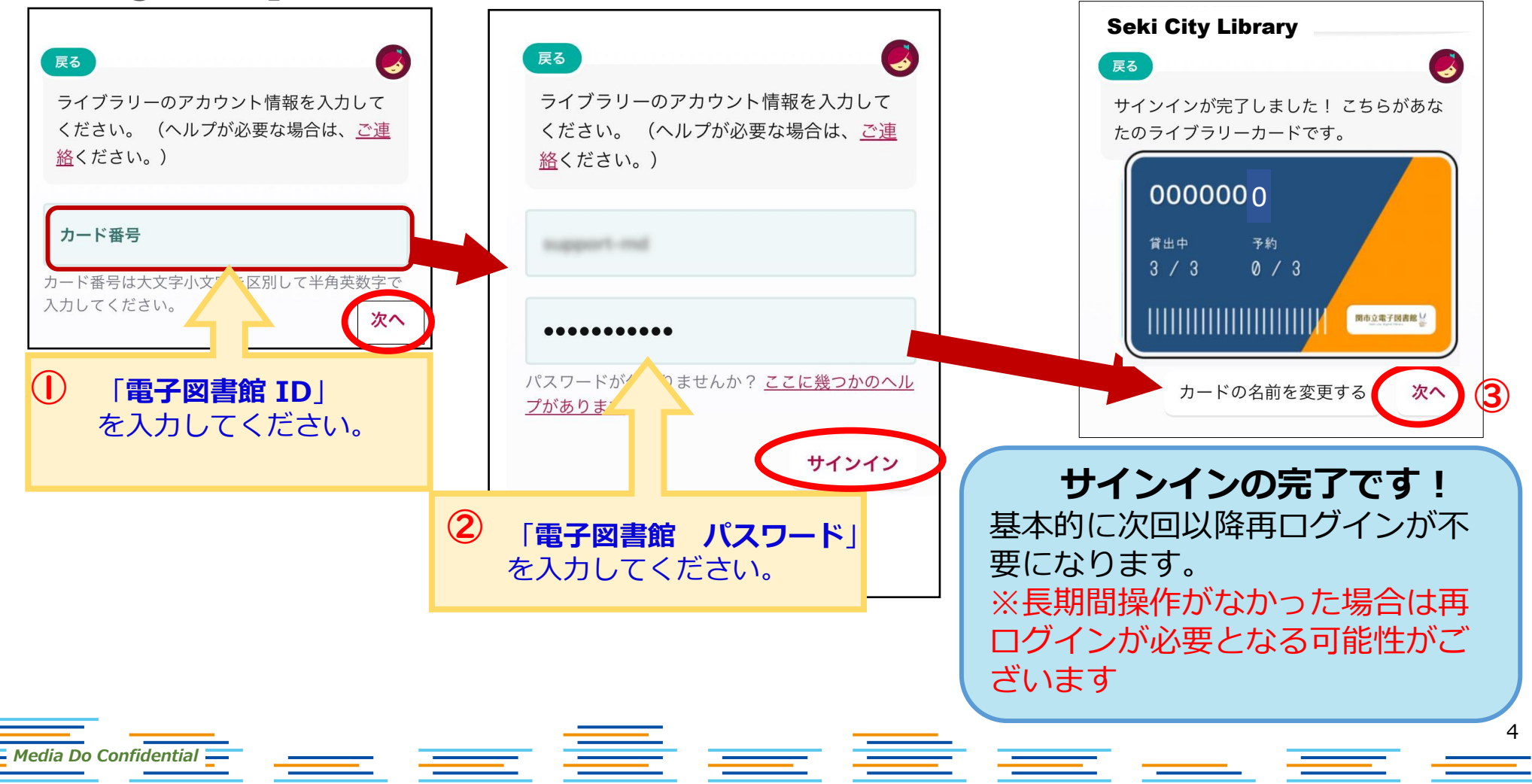

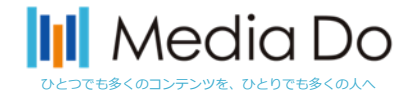

### **サインインしたら…**

### **①~④の手順で設定してください**

「**自動的にダウンロードする作品の設定**」は、**④**の「**なし**」をタップして必ず レ点をいれてください。 (ご利用端末のデータ利用量負担を軽減するためです)

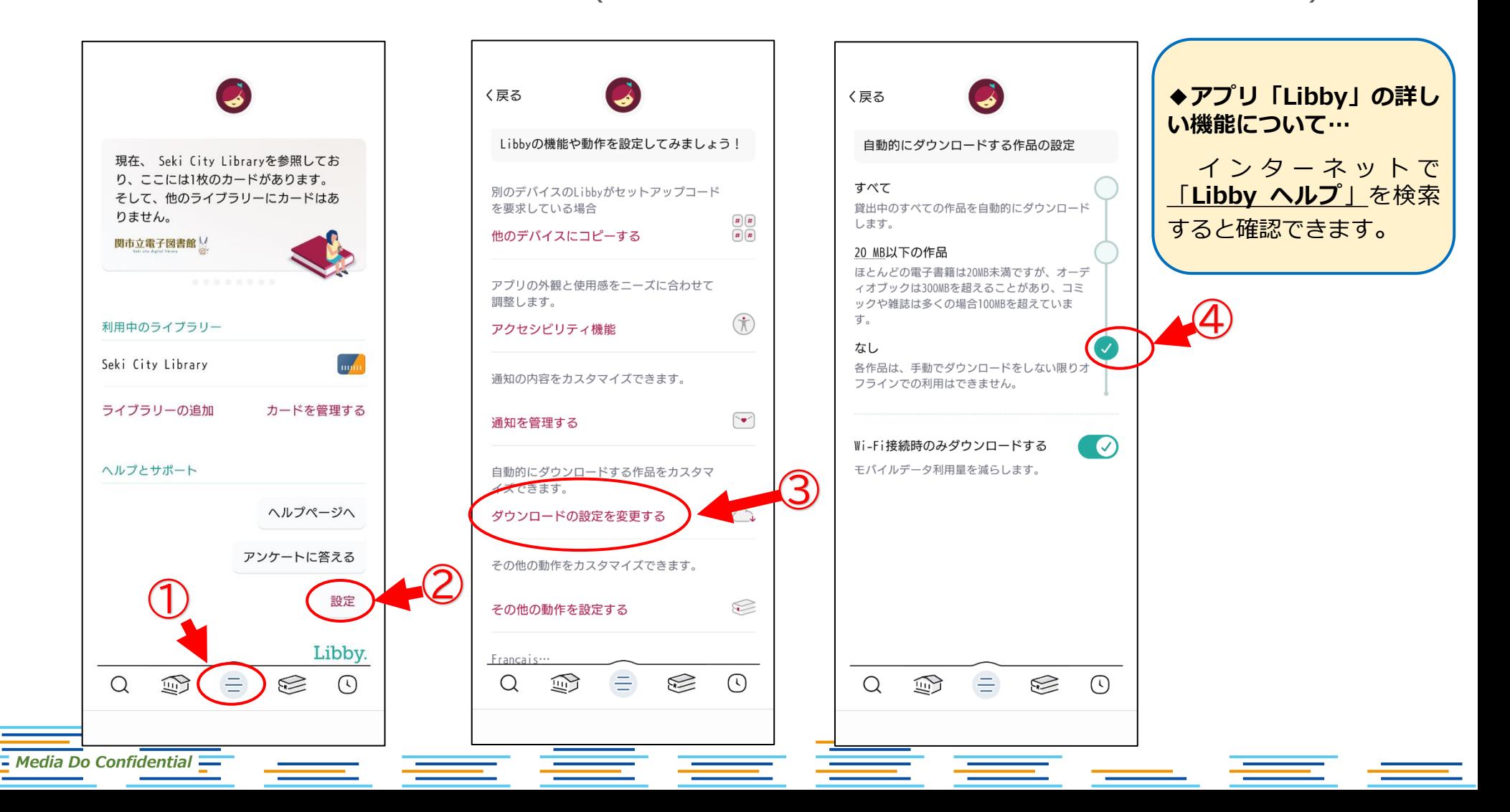

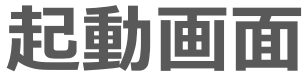

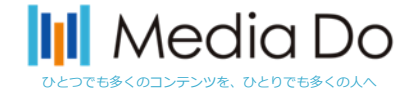

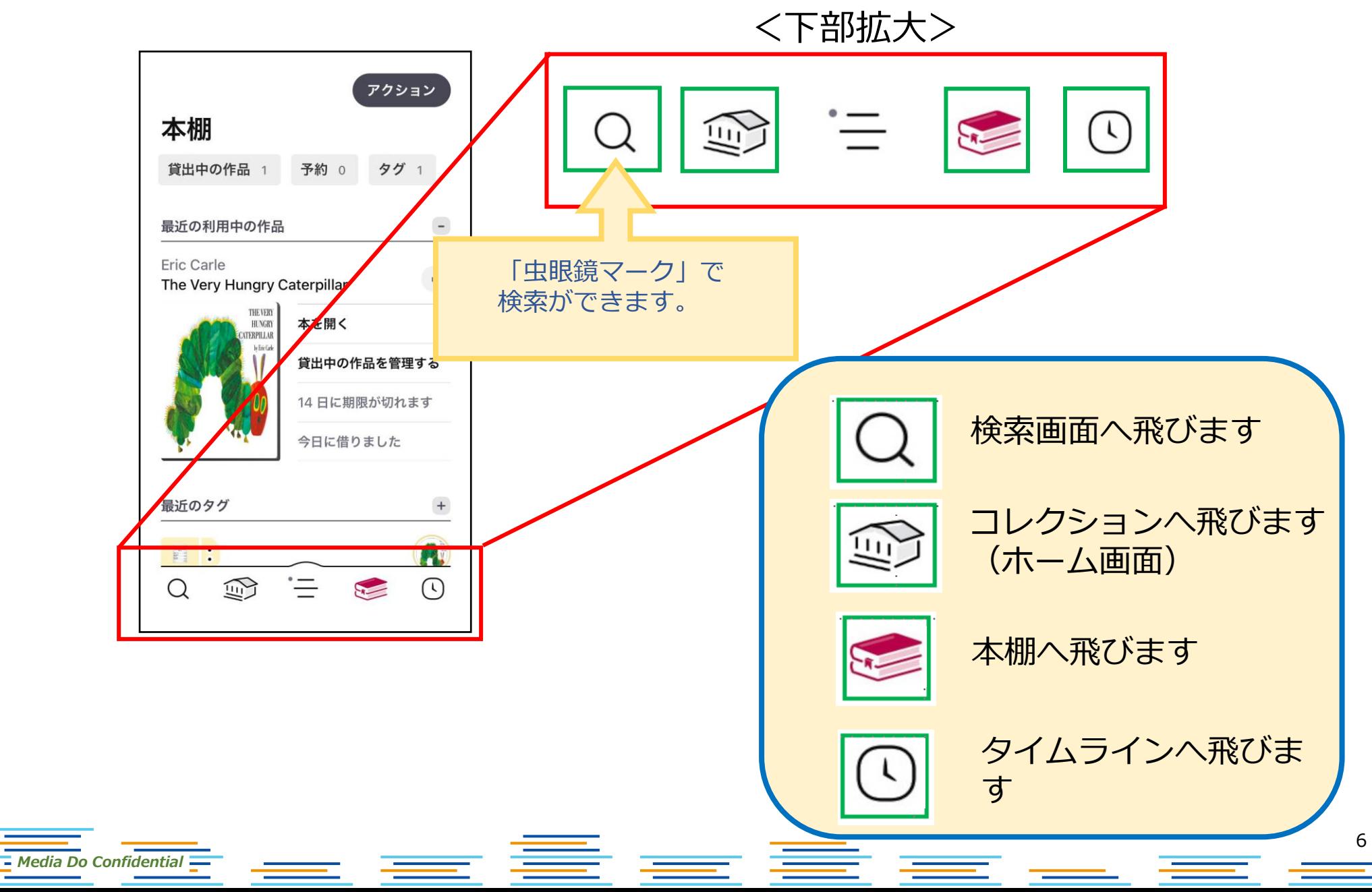

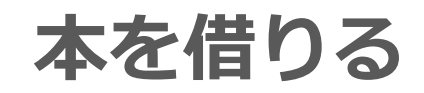

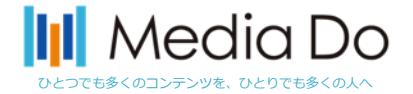

#### **「借りる」**ボタンをタップ(押す)することで、貸出が完了。アプリ上ですぐに読 むことができます。

\*元の画面に戻るときは、左上部の**「戻る」**ボタンをタップしてください。

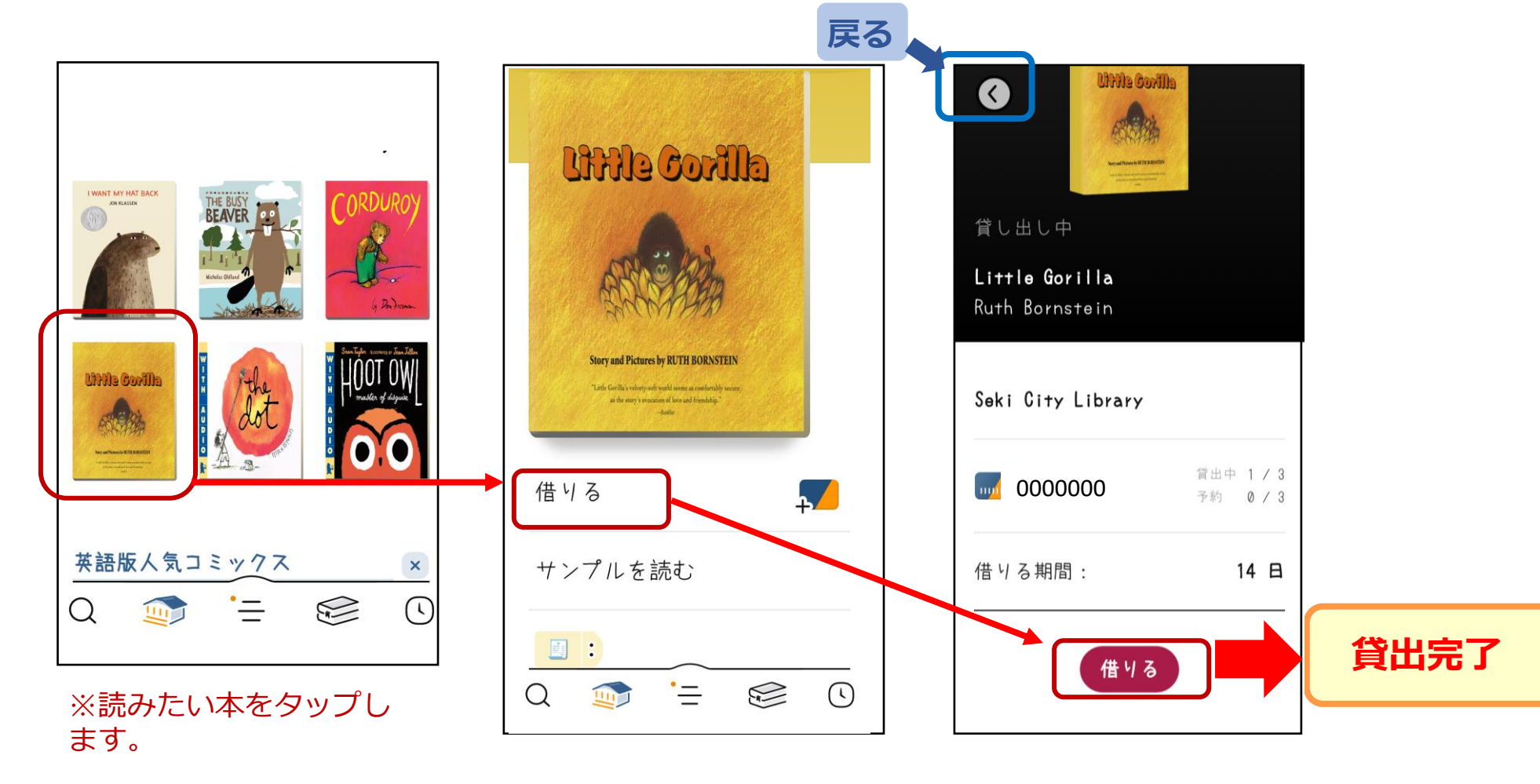

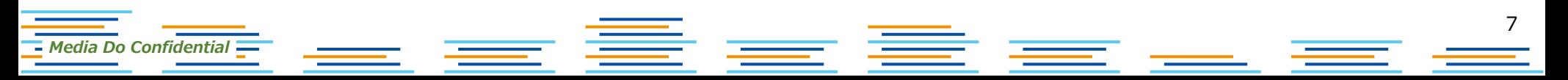

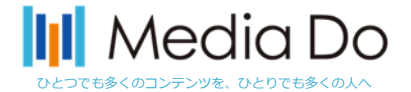

## **本を借りて、この画面がでたら…**

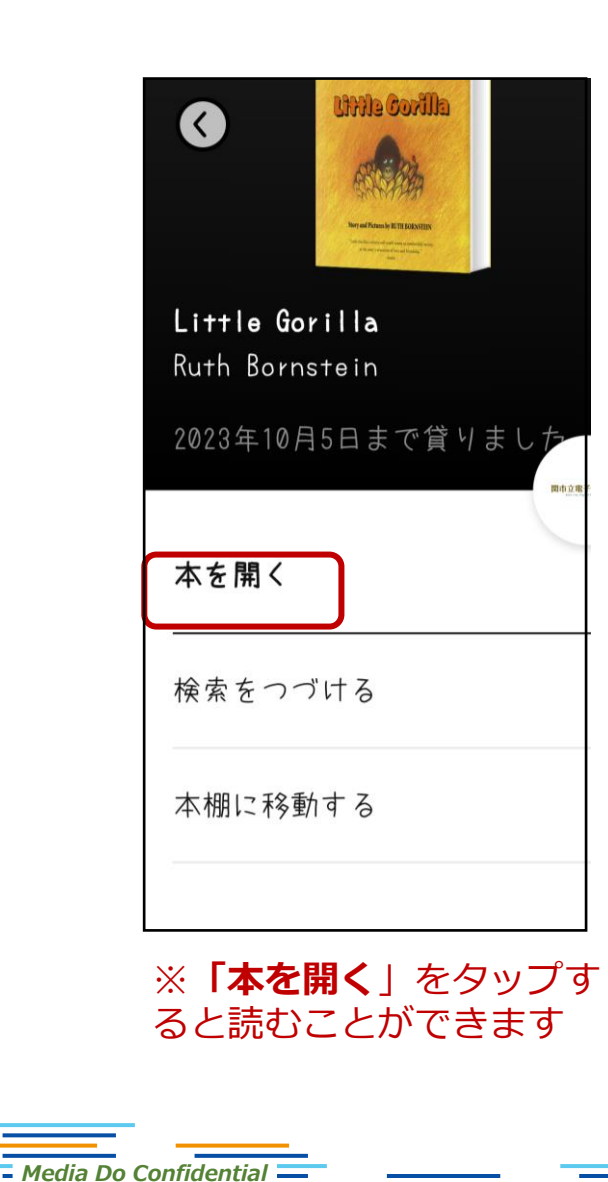

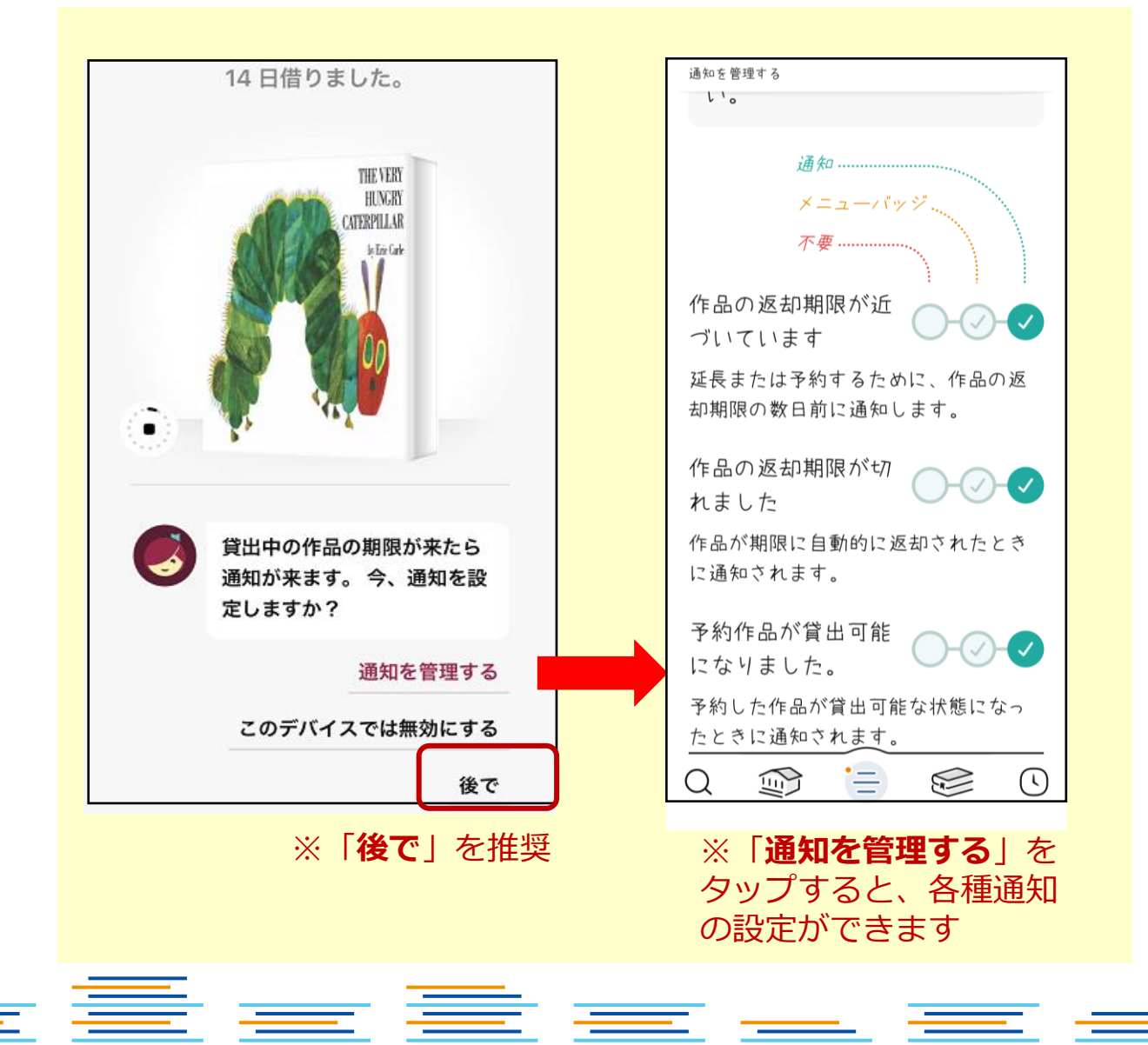

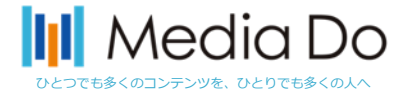

### **「通知を管理する」では…**

*Media Do Confidential*

#### **各種通知の設定ができます。**

貸出中の作品を予約して、自身が貸出の順番になっても通知が届かない場合は、 「**通知を管理する**」の画面から**④**をタップしてレ点をいれてください。

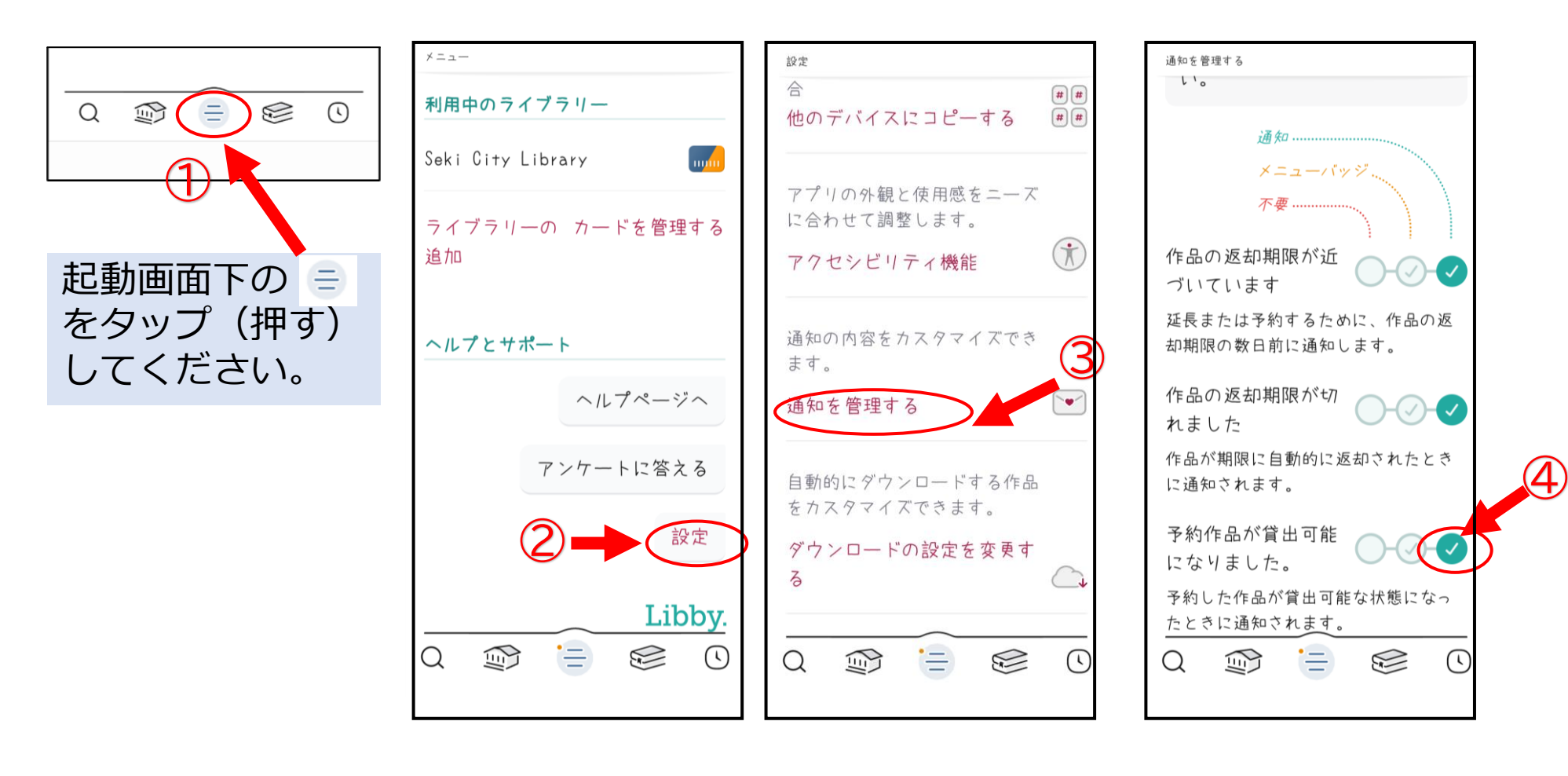

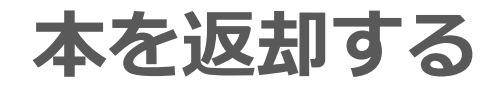

*Media Do Confidential*

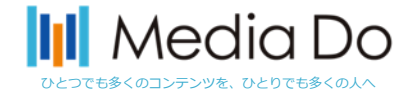

#### **手動で返却する場合…**

下部の**「本棚」**を選択すると、現在の貸出状況を確認できます。貸出中の作品から返却し たいタイトルを選び、**「貸出を管理する」**をタップし、**早期返却**から返却してください。 **※返却日が来ると自動的に返却されます。**

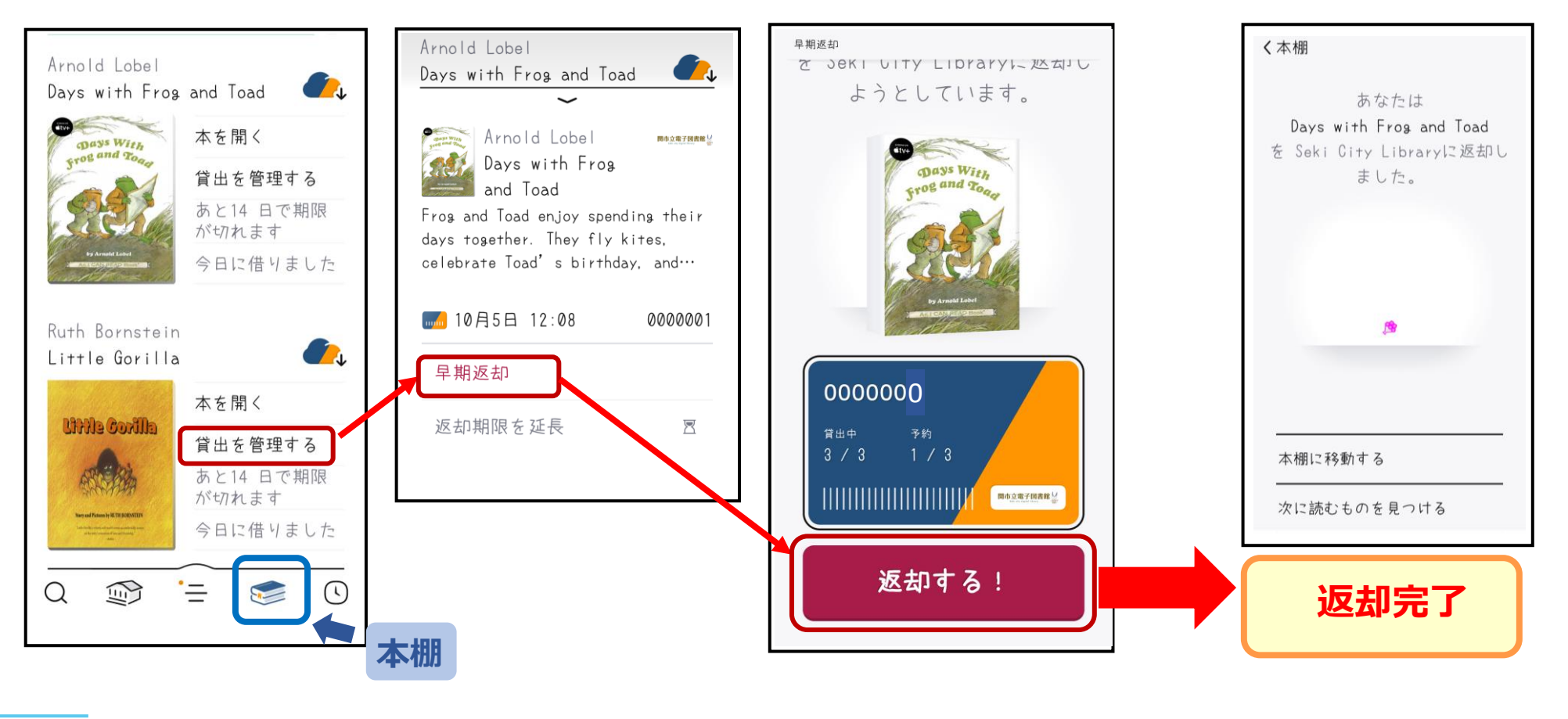

<u>and</u>

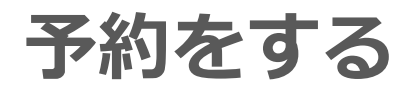

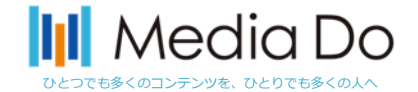

#### 貸出中の作品は予約することができます。「**予約する**」ボタンをタップ(押す) すると、自身が貸出の順番になった時に、通知が届きます。

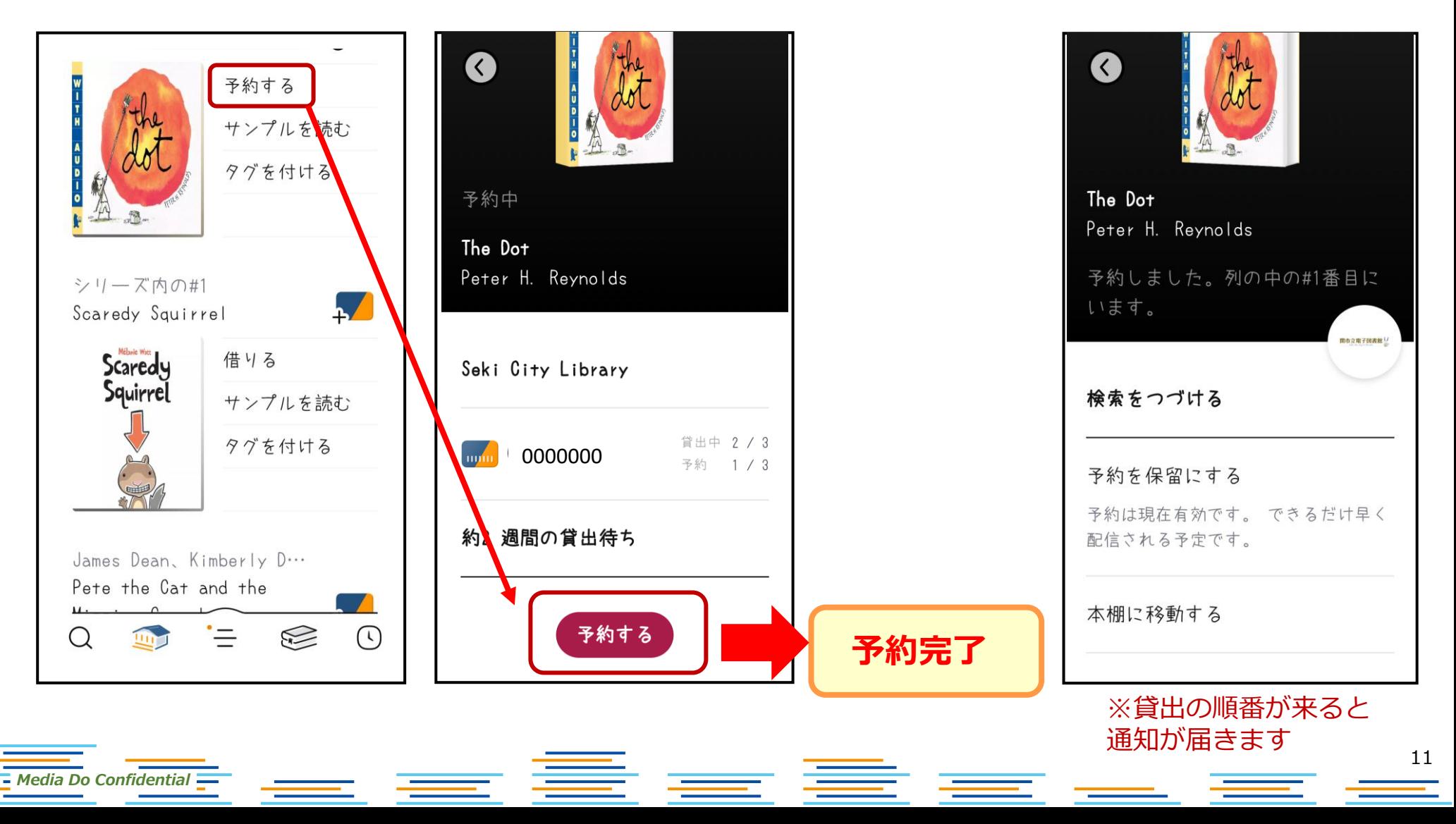